*Smooth Operator Configuration Note* 

**For Smooth Operator Family of Products**

Octel Voice Processing

Module

# **Configuration Note 77175 NEC Neax 2400\* with Direct Serial Link**

*Revised 10/24/97* 

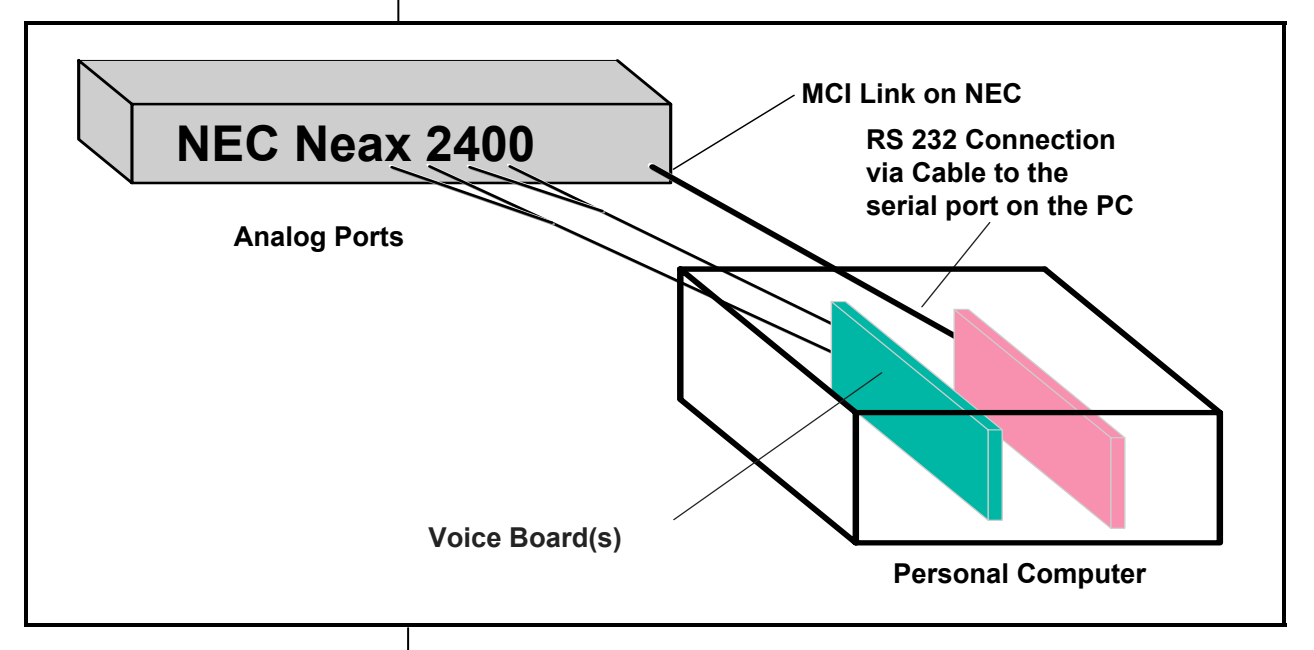

**Communications between the Neax 2400 and the Smooth Operator are through a RS-232 Connection to the serial port on the PC.** 

> **Smooth Operator Ordering Information**

### **1.0 METHOD OF INTEGRATION**

RS-232 / Direct Serial Integration. Smooth Operator communicates with the NEAX 2400 using Feature 2 of the Message Center Interface (MCI). Call forward to personal greeting is achieved by call information being sent over the MCI link to the RS232 port on Smooth Operator when calls are forwarded to the Voice Mail UCD group. Message Waiting Lights are set and canceled using the NEC message center feature. A hookflash followed by the extension transfers the caller to the operator.

### **2.0 SMOOTH OPERATOR ORDERING INFORMATION**

There are many options available for both kit and turnkey versions of this product, depending on the application. Please consult with your sales representative. TheRS-232 Serial Software for NEC NEAX 2400 diskette, part number S-COM-1031, and Modem cable (BEL-ATHAY10), part number H-COM-2215 must be used.

Disclaimer: Configuration Notes are designed to be a general guide reflecting Octel's experience configuring its systems. These notes cannot anticipate every configuration possibility given the inherent variations in all hardware and software products. Please understand that you may experience a problem not detailed in a Configuration Note. If so, please notify Sales Engineering at (408)324-3066, and if

appropriate we will include it in our next revision. Octel accepts no responsibility for errors or omissions contained herein.

#### **Switch hardware requirements**

### *Smooth Operator Configuration Note (77175)* NEC Neax 2400 w/ Direct Serial Link*Confidential* **Page 2**

### **3.0 SWITCH HARDWARE REQUIREMENTS**

- NEAX Message Center Interface (MCI) link I/O card I002-A
- One single line port port for each integrated voice port to be programmed into a UCD group. (PA-16LCQ is recommended since it can be programmed to provide loop current detection).
- NEAX MCI RS 232, requires TTY-CA cable and TTY-CA-1 cable
- One RJ-14 jack with 4-conductor line cord for every two Sm Oper ports
- 80 volt power supply for for messaage waiting lights on single line phones
- One analog line for remote service access
- One RJ-11 Jack for above and 2-conductor modular telephone cord.
- If FaxMail is installed.
	- One analog line per FAX port.
	- One RJ-11 Jack for every Brooktrout TR-112 fax port OR one RJ-14 Jack for every two Brooktrout TR-114 fax ports, along with

4-conductor modular telephone cords.

### **3.1 SWITCH SOFTWARE REQUIREMENTS**

- NEAX 2400 SIM or IMG 5200
- NEAX 2400 MMG or UMG 4200 or 5200
- *Note: Versions prior to 4200 may not provide overflow to UCD, also there may be problems passing caller information from the MCI to the Smooth Operator on internal transfers.*

### **4.0 SUPPORTED FEATURES**

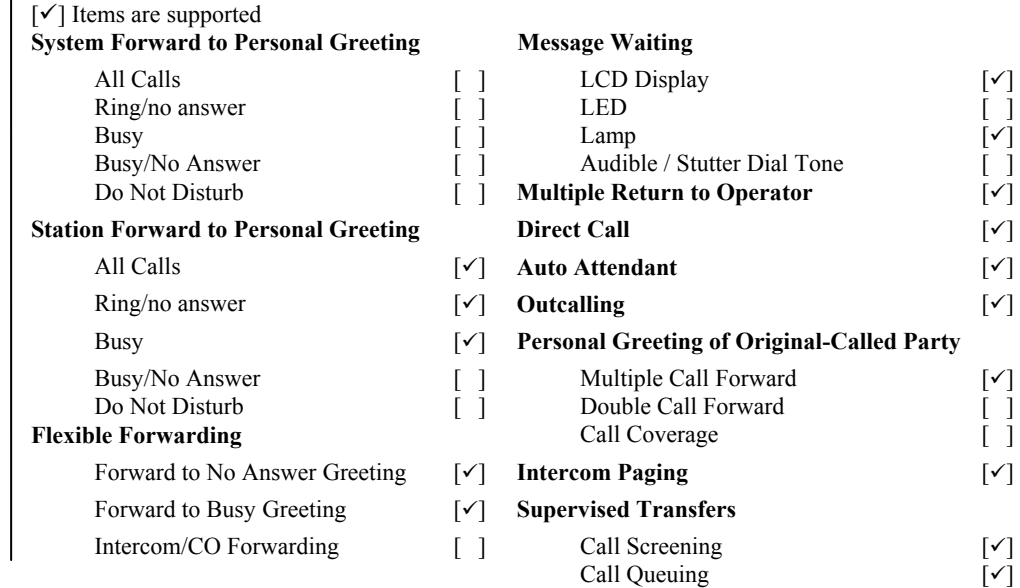

- - The above information is provided by Octel Communications Corporation as a guide. See disclaimer on page 1

### **Switch software requirements**

**Supported integration features** 

**Programming switch system parameters** 

*Smooth Operator Configuration Note (77175)* NEC Neax 2400 w/ Direct Serial Link*Confidential* **Page 3**

> Intercom Paging [9]  **Record Telephone Conversation** [ ]

### **4.1 DISCONNECT TYPE**

Disconnect is achieved by either Drop in Loop or Fast busy. For proper external disconnect supervision, Ground start or Supervised Loop start CO lines are recommended. *(see Note 7.1)* 

### **5.0 CONFIGURING THE NEC NEAX 2400**

Before you begin programming, it is recommended that a hard copy of the customer database be obtained to verify existing programming.

When configuring the MCI link, the switch system administrator should be contacted to avoid possible programming conflicts. Remember to instruct the SWITCH that the MCI is not a MAT terminal.

*Note: In the following examples, 100 will represent the UCD pilot number for Voice Mail. Single Line extensions to the Smooth Operator will be 100, 101, 102 and 103.* 

### **5.1 NEAX 2400 SYSTEM PROGRAMMING**

Refer to the Programming section in the NEC manual for information on entering, saving, and exiting database programming.

To allow multiple call forward to personal greeting, enter system programming. Data will specify the number of hops allowed on calls forwarded under Busy/No answer conditions.

Assignment of System Data

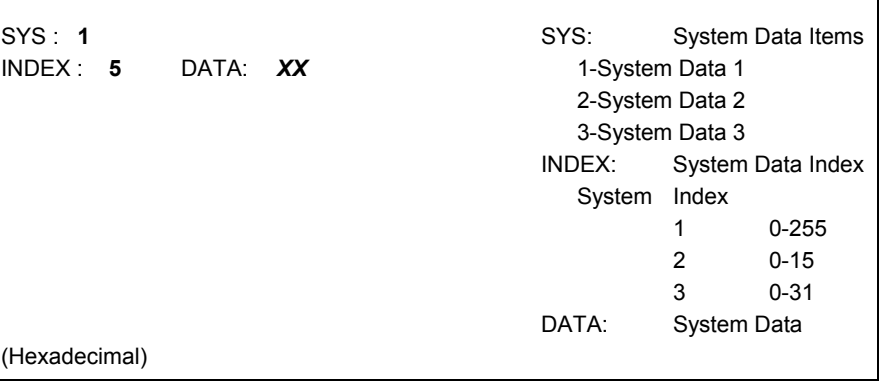

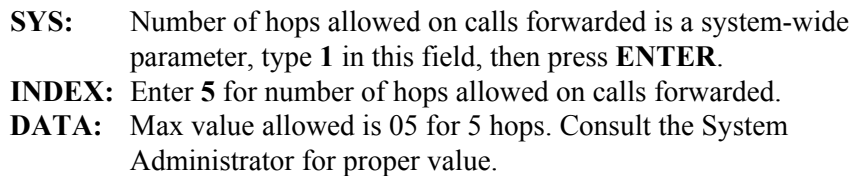

The above information is provided by Octel Communications Corporation as a guide. See disclaimer on page 1

To allow blind transfer to the attendant(s) console, enter system programming.

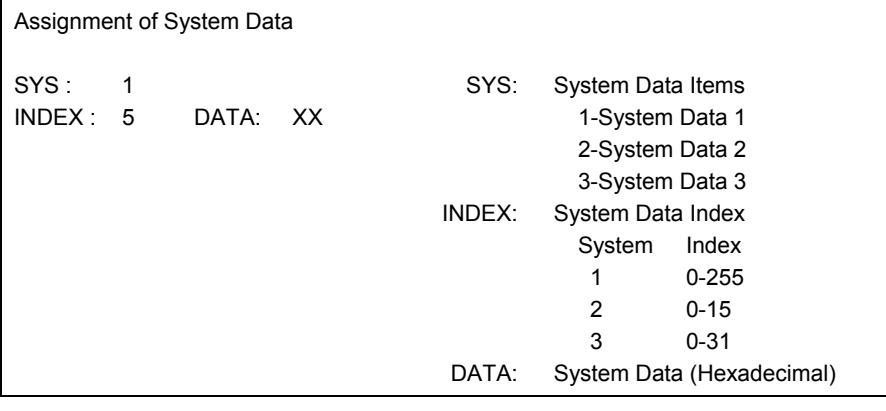

- **SYS:** Allow blind transfer to the attendant(s) console is a system-wide parameter, type **1** in this field, then press **ENTER**.
- **INDEX:** Enter **17** for allow blind transfer to the attendant(s) console.
- **DATA:** Minimum value is 08 to enable bit 4. Consult the System Administrator for proper value. For 4200 or 5200 Rel I series software an application disk must be loaded.

### **5.2 CONFIGURING THE SINGLE LINE PORTS**

The following screens are taken from a NEAX MAT terminal.

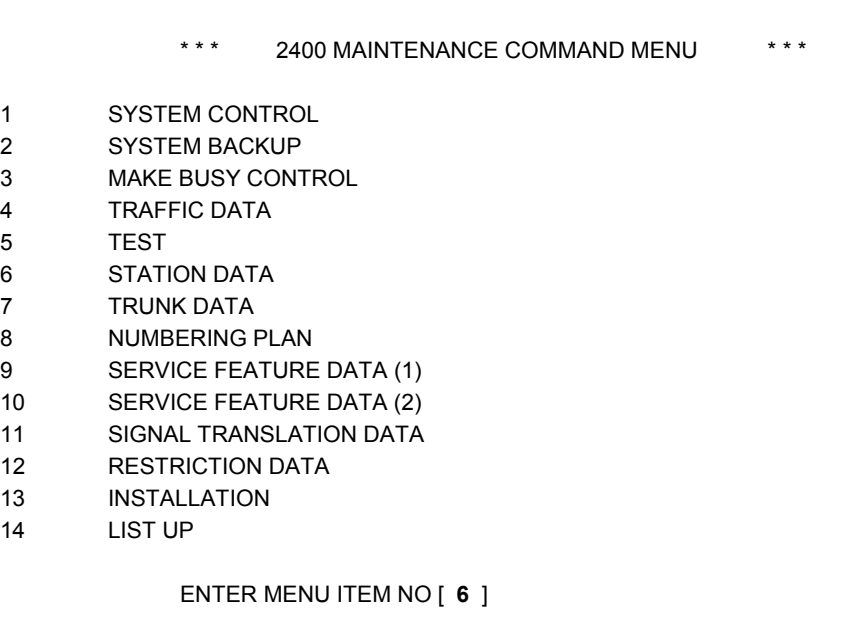

Select Menu Item **6**. Then press the **ENTER** key

For this example we are using a consecutive block (100-103) of extension numbers. You must add each extension to the system and program it properly.

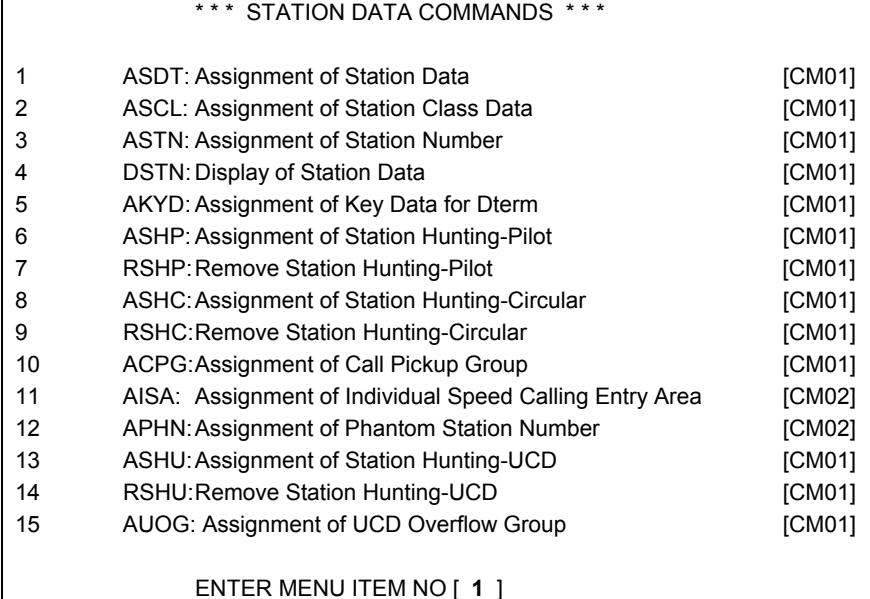

Select ASSIGNMENT OF STATION DATA option by typing **1** then press the **ENTER** key.

Enter The station administration data for extension 100 (the first single line port). In order to correctly set up the single line ports, follow the steps below:

- **TN:** Tenant Number (default = 1). Consult the System Administrator to see if this value should be modified. If this value does not need modification, press **ENTER** to go to the next field.
- **STN:** Station Number. Enter the extension number of the first single line port, (as per our example, this would be 100). Press **ENTER** to go to the next field. The extension of the first single line voice mail port will be the forwarding target for the subscribers.
- **LENS:** Line Equipment Number (default=00000). Consult the System Administrator for the proper line equipment assignment. After entering the correct data, press **ENTER**.
- **TEC:** Telephone Class (default-1). This should be changed to **3** to allow dial pulse and push button functions. Press **ENTER** to go to the next field.
- **RSC:** Route Restriction Class (default=0). Consult the System Administrator for proper value.
- **SFC:** Service Feature Class (default=0). Consult the System Administrator for proper value.

When programming a port, you may need to change the Tenant Number. You will need to select and enter a proper Station Number and Line Equipment Assignment. **Telephone Class** must be set to **3**. A Route Restriction Class and Service Feature Class must be selected. There are no known conflicts with the options in either Route Restriction Class or Service Feature Class at this time.

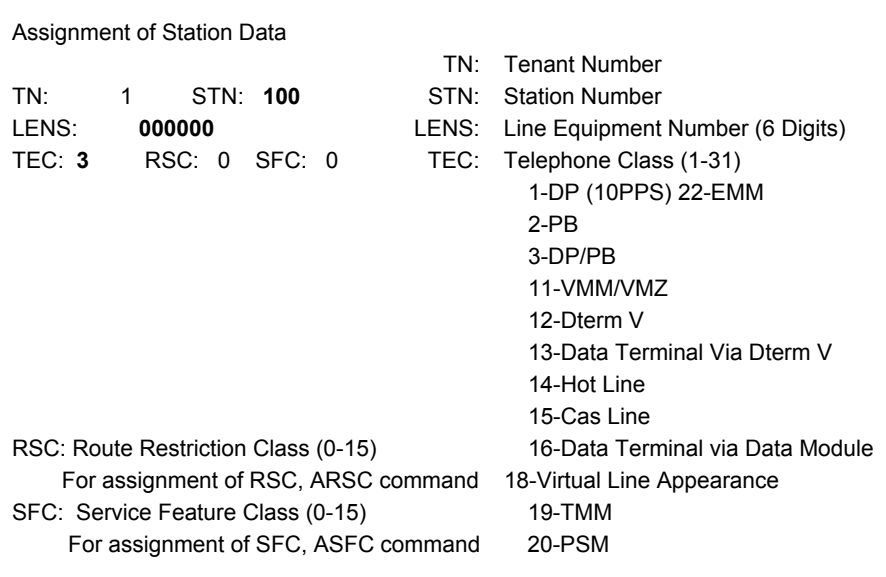

When you are done editing the final field on this screen, press the **ENTER** key to confirm the single line station programming. When assigning the first station data command for a Line Package, the message "**PKG CHECK**" will be displayed on the screen. At this point, check that the right circuit card is in the slot on the switch and then press the **ENTER** key. All assignments to the same Line Package, after the initial one, will prompt you with a "**WRT?**" message after entering the station data. Type "**Y**" then press the **ENTER** key to confirm your information. The cursor will then move to the first field, allowing you to configure the next single line port. Repeat this step for each single line port.

When you have configured all your single line ports, press the **\** (BACKSLASH) key to return to the Station Menu.

#### **5.3 ASSIGNING SINGLE LINE PORTS TO A UCD GROUP**

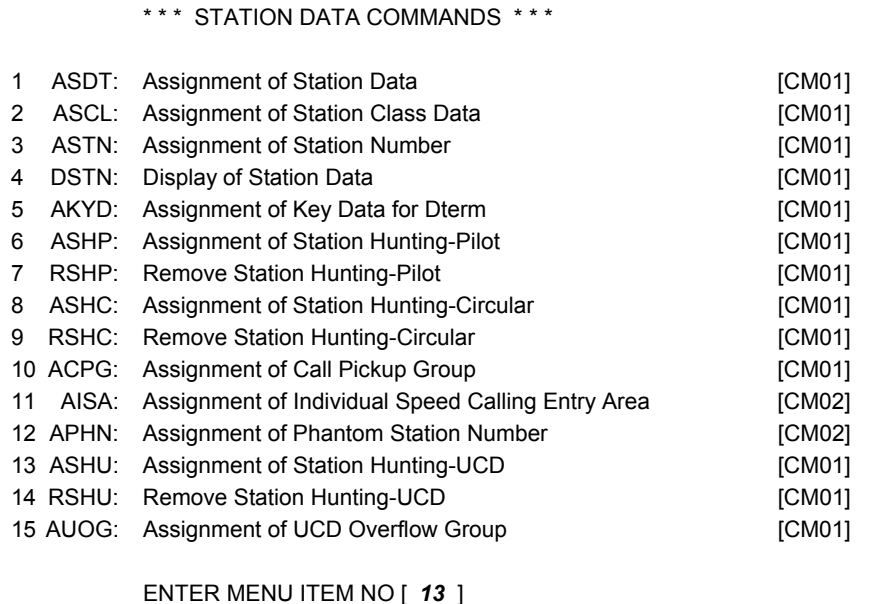

From the Station Data Menu, type **13,** for Assignment of Station Hunting-UCD. Press the **ENTER** key.

The Tenant Number that was used when configuring the single line ports must be the same one used in the Assignment of Station Hunting-UCD. The first single line port, is entered as the Station Number (**STN: 100**).

*Note: Not all versions use the first station number as the pilot number of the hunt group. Contact the System Administrator and determine if a pilot number is assigned or the number of the first station is used.* 

By setting the Count (**CNT**) to **4**, you have created a UCD group for four single line ports accessed through the UCD target number 100. Enter the second single line port number for the second Station Number (**STN: 101**).

Assignment of Station Hunting-UCD

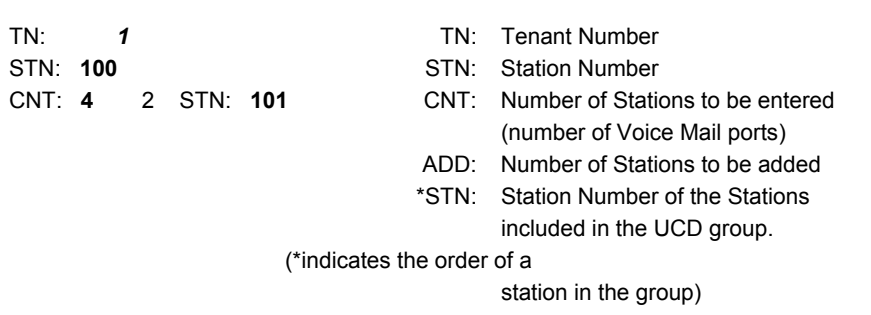

After adding the second single line port number, press **ENTER.** The screen will update as shown below.

Assignment of Station Hunting-UCD

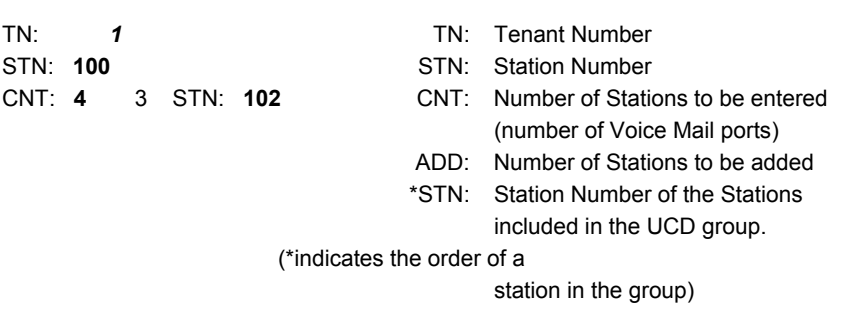

You are now prompted to enter the extension of the third single line port, (102). After entering the extension press **ENTER**.The screen will update in the same manner, prompting you for the fourth member of the UCD group. After entering the data for the final UCD member, you will be prompted with a "**WRT?**" message. Type "**Y**" and press **ENTER**.

Press the "**\**" (BACKSLASH) key to return to the Station Data Menu, then press the "**\**" (BACKSLASH) key again to return to the 2400 Maintenance Command Menu.

#### **5.4 CONFIGURING THE MESSAGE CENTER INTERFACE LINK**

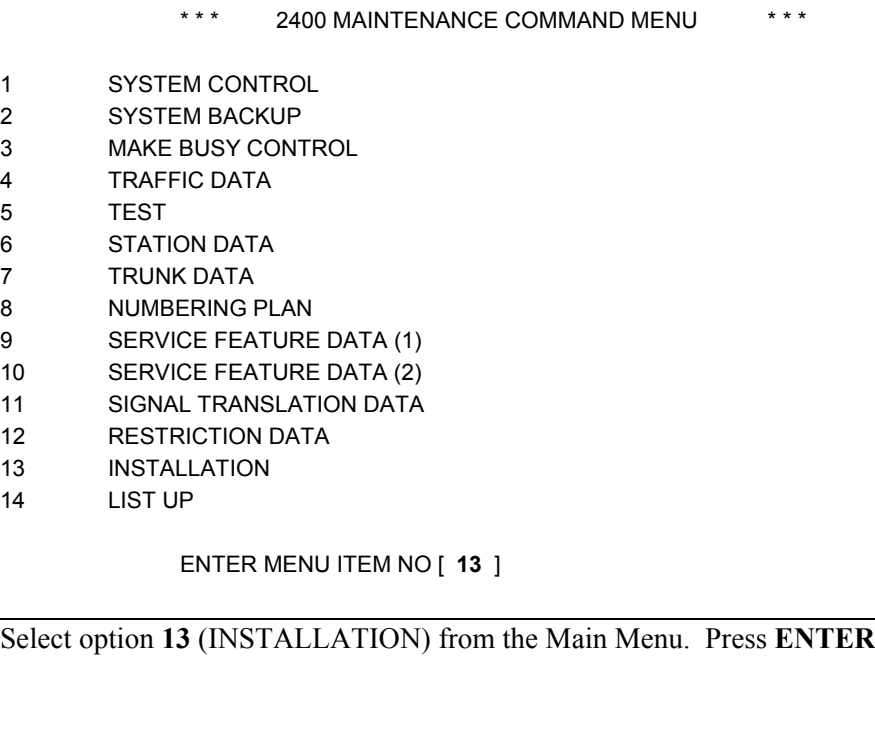

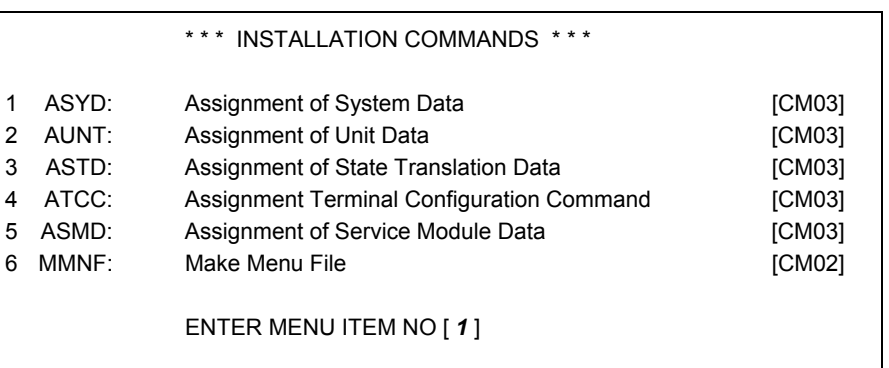

Type **1** to select System Data. Press **ENTER** 

The next five steps represent the minimum requirements necessary for the MCI integration to work correctly. The data field entered may be different for each installation and should never be changed without first consulting the Switch Administrator.

### **ONE: MESSAGE WAITING LIGHT PROGRAMMING**

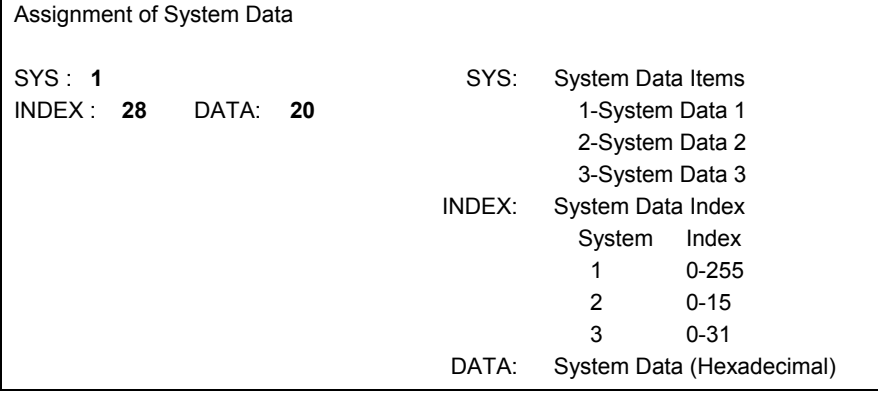

**SYS:** Message waiting control is a system-wide parameter, type **1** in this field, then press **ENTER**.

**INDEX:** Enter **28** for message waiting control.

**DATA:** Enter a value of **20** to set bit 5 of index 20 to 1, this allows the MCI link to control Message Waiting Lights. This value should not be changed without consulting the System Administrator.

### **TWO: MCI LINK PORT ASSIGNMENT**

There are different ports available to the switch and one is reserved for the MAT terminal. Consult your Switch Administrator before programming this parameter. In our example we have assumed that Terminal 1 is assigned as the MCI link.

Assignment of System Data

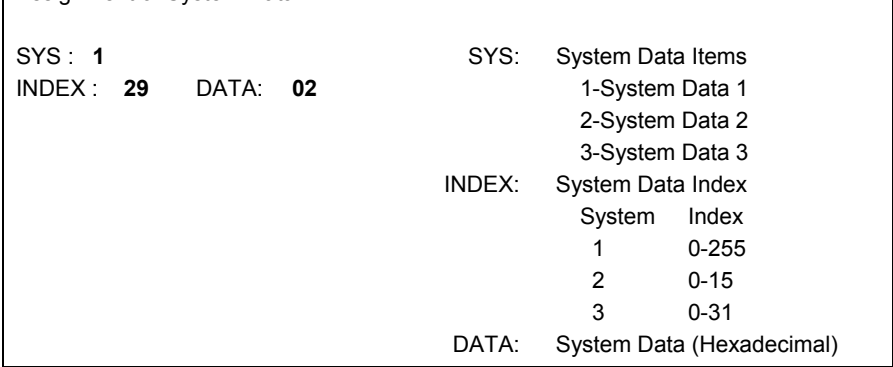

**SYS:** MCI data link programming is a system-wide parameter, type **1** in this field, then press **ENTER**.

**INDEX:** Set index to **29** to assign a communications port for the data link.

**DATA:** There are different ports available to the switch, one is reserved for the MAT terminal. Consult your Switch Administrator before programming this parameter. Use the following table to determine the proper data input for index 29.

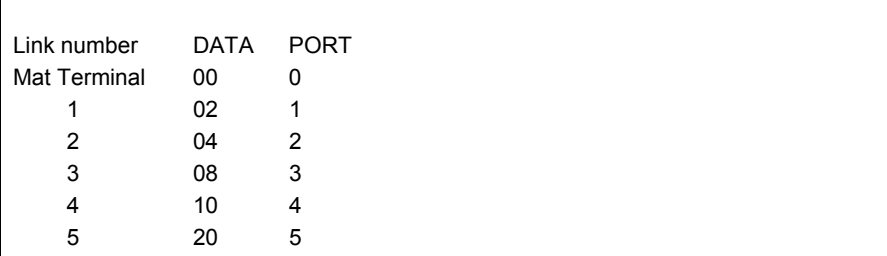

### **THREE: DATA BITS AND PARITY ASSIGNMENT**

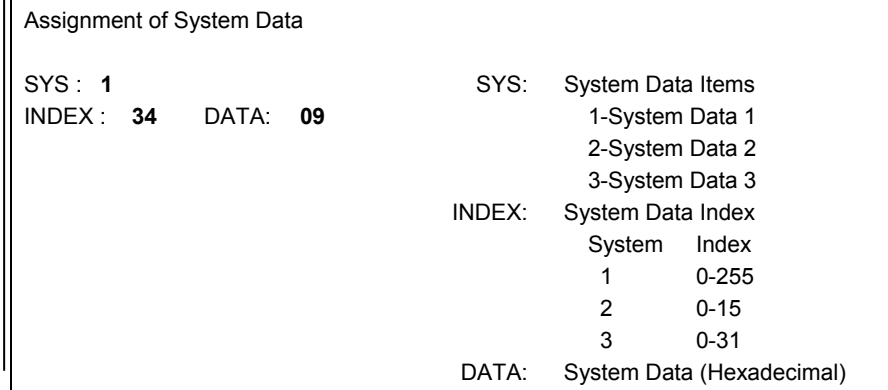

The above information is provided by Octel Communications Corporation as a guide. See disclaimer on page 1

### *Smooth Operator Configuration Note (77175)*

## NEC Neax 2400 w/ Direct Serial Link*Confidential* **Page 11**

- **SYS:** Data bits and Parity Assignment is a system-wide parameter,
- type **1** in this field, then press **ENTER**.
- **INDEX:** Set index to **34** to assign Data bits and Parity.
- **DATA:** Data bits and Parity effect the SMDS and MCI data link. This value should not be changed without consulting the System Administrator. Use the following table to determine the proper data input for

index 34.

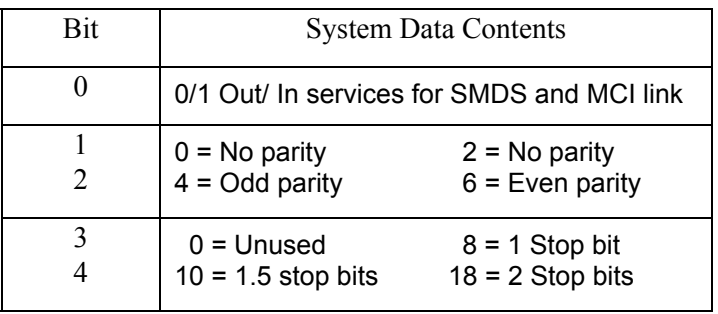

#### **FOUR: DEFINE THE MCI PORT AS TERMINAL**

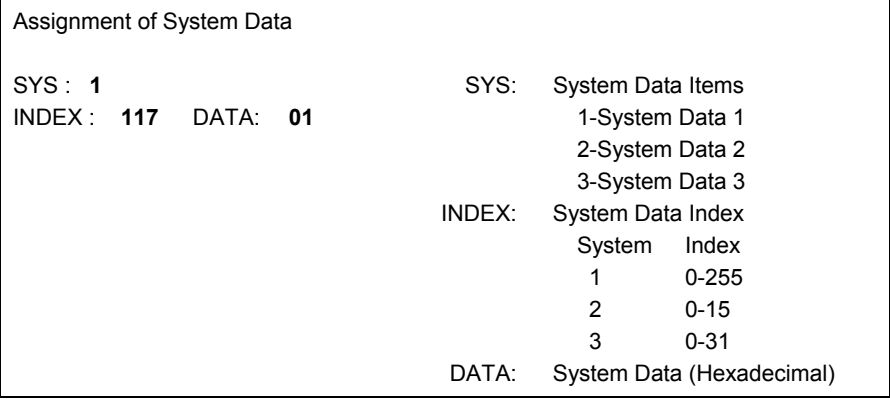

**SYS:** MCI data link programming is a system-wide parameter, type **1** in this field, then press **ENTER**.

**INDEX:** 117 is used as an example**.** Index is specific to the port you selected in the previous screen. Use the chart below to select the index value. Enter this value in the INDEX field.

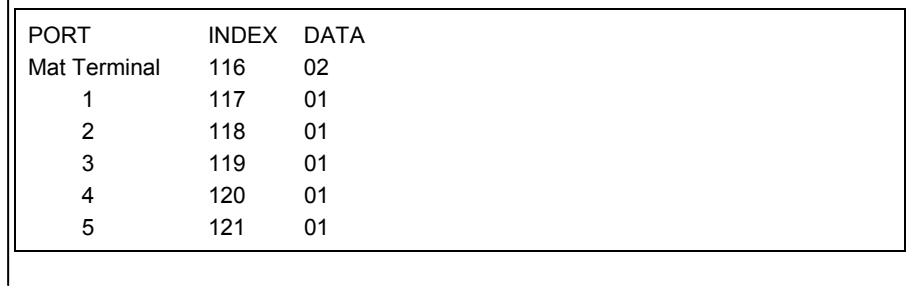

### *Smooth Operator Configuration Note (77175)*

### NEC Neax 2400 w/ Direct Serial Link*Confidential* **Page 12**

**DATA:** Selecting 01 in the DATA field insures that the port is seen as a MCI port and not a MAT terminal interface, then press **ENTER**.

#### **FIVE: ASSIGN THE MCI LINK TO THE UCD GROUP**

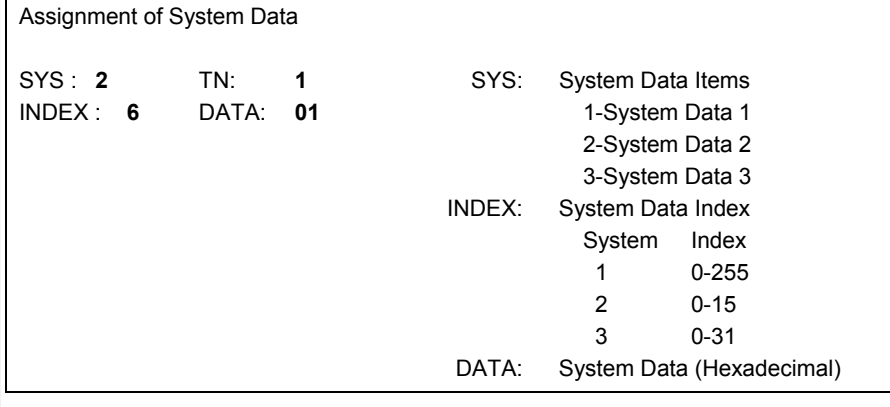

- **SYS:** MCI data link association with a UCD Group is on a tenant by tenant basis. Type **2** in this field, then press **ENTER**.
- **TN:** You need to use the same tenant value you used when creating the Single Line ports and UCD group.
- **INDEX:** Index **6** includes field that allow you to associate the MCI link with the UCD group.
- **DATA**: Setting DATA to **01** sets bit 0 to tell the Switch that the MCI link is associated with the UCD group.

### **MCI SERVICE FOR CALLS VIA ATTENDANT CONSOLE**

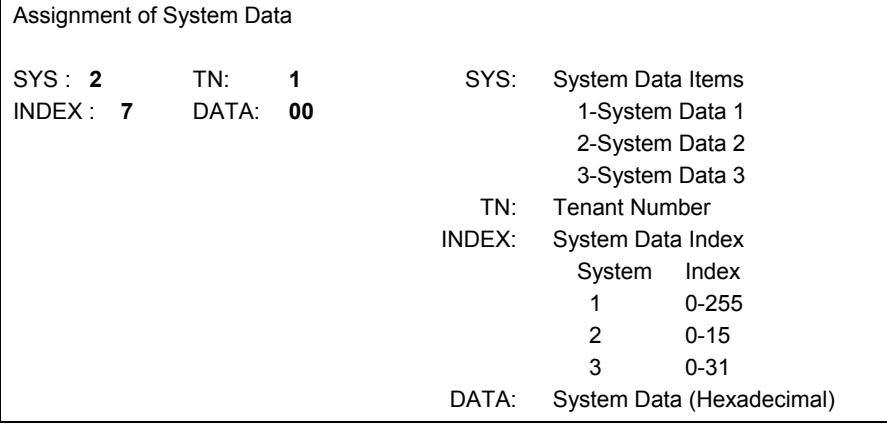

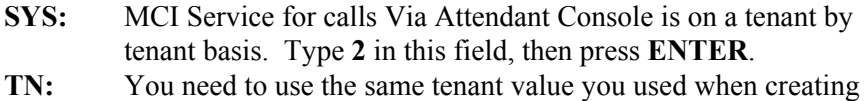

- the Single Line ports and UCD group.
- **INDEX:** Index **7** includes the field that allow MCI Service for calls via Attendant Console.

**DATA**: Setting DATA to **02** sets bit 1 to tell the Switch that the MCI Service is for calls via Attendant Console. This value should not be changed without consulting the System Administrator.

### **5.5 DATA LINK CONFIGURATION FOR THE MCI**

Set up the MCI I/) port (P/N PAI002) to the same baud, parity, data bit and stop bit settings as the NEC.CFG file in the Smooth Operator system. If the MCI data link is configured for 2 stop bits it should be reconfigured for 1 stop bit. 2 stop bits will cause inconsistent operation of the MCI link.

### *Note: After making any changes to the Data Link on the NEAX you must Reboot the switch for the changes to take effect. If you make changes to the Integration Configuration program of the Smooth Operator system, you must exit the Smooth Operator system and relaunch it by rebooting the PC..*

The normal settings for the MCI data link are 1200 baud, 8 data bits, 1 stop bit, and no parity bit. Below are the jumper settings that are needed to achieve this.

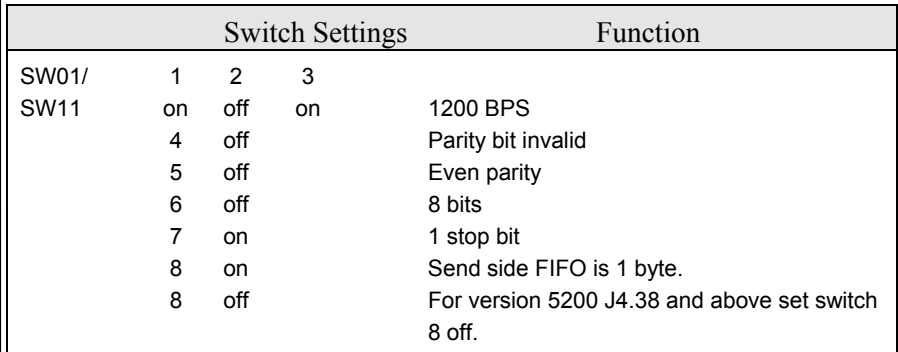

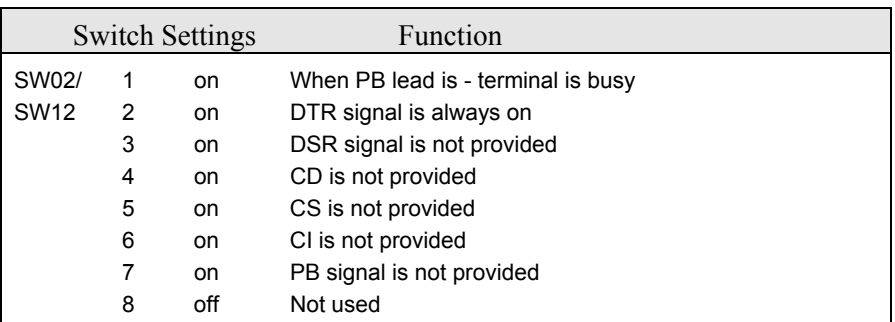

Switches 01 and 02 are configured when you are using port 0 on the I/O card, 11 and 12 are configured when you are using port 1.

### **5.6 PROGRAMMING THE STATION SETS**

**Forward RNA:**

### *Smooth Operator Configuration Note (77175)*

### NEC Neax 2400 w/ Direct Serial Linkconfidential Pag

- 1. Lift handset of phone to be forwarded, wait for dial tone.
- 2. Dial the access code or press the function key for forward RNA, at
- this point you will get a second dial tone.
- 3. Dial the forwarding target number. (This is the first member extension of the UCD group.)

#### **Cancel Forward RNA:**

- 1. Lift handset of phone that you want to cancel forwarding on, wait for dial tone.
- 2. Dial the access code or use the function key for canceling forward RNA, at this point you will receive a confirmation tone.
- *Note: Call Forward RNA SFI=8 must be allowed in the stations service feature class. Dterm sets may have a function key for RNA forward - FKY=22.*

#### **Forward Busy:**

- 1. Lift handset of phone to be forwarded, wait for dial tone.
- 2. Dial the access code or press the function key for busy forward, at this point you will get a second dial tone.
- 3. Dial the forwarding target number. (This is the first member extension of the UCD group.)

#### **Cancel Forward Busy**:

- 1. Lift handset of phone that you want to cancel forwarding on, wait for dial tone.
- 2. Dial the access code or use the function key for canceling forward busy, at this point you will receive a confirmation tone.

*Note: SFI=9 Call forward busy, must be in the stations service feature class. Dterm sets may have a function key for forward busy - FKY=1.* 

#### **Forward All Calls:**

- 1. Lift handset of phone to be forwarded, wait for dial tone.
- 2. Dial the access code or press the function key for forward all calls, at this point you will get a second dial tone.
- 3. Dial the forwarding target number. (This is the first member extension of the UCD group.)

#### **Cancel Forward All Calls:**

1. Lift handset of phone that you want to cancel forward all calls on, wait for dial tone.

2. Dial the access code or use the function key for canceling forward all calls, at this point you will receive a confirmation tone.

*Note: RNA SFI=7 Call forward all calls, must be in the stations service feature class. Dterm sets may have a function key for forward all calls - FKY=2.* 

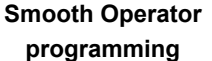

### **6.0 CONFIGURING THE SMOOTH OPERATOR**

During the install process, run the Integrator program and choose the NEC NEAX 2400. The Integrator will place appropriate feature codes into the Smooth Operator Setup.

The following codes should be inserted by the integrator. Four digit extensions are assumed.

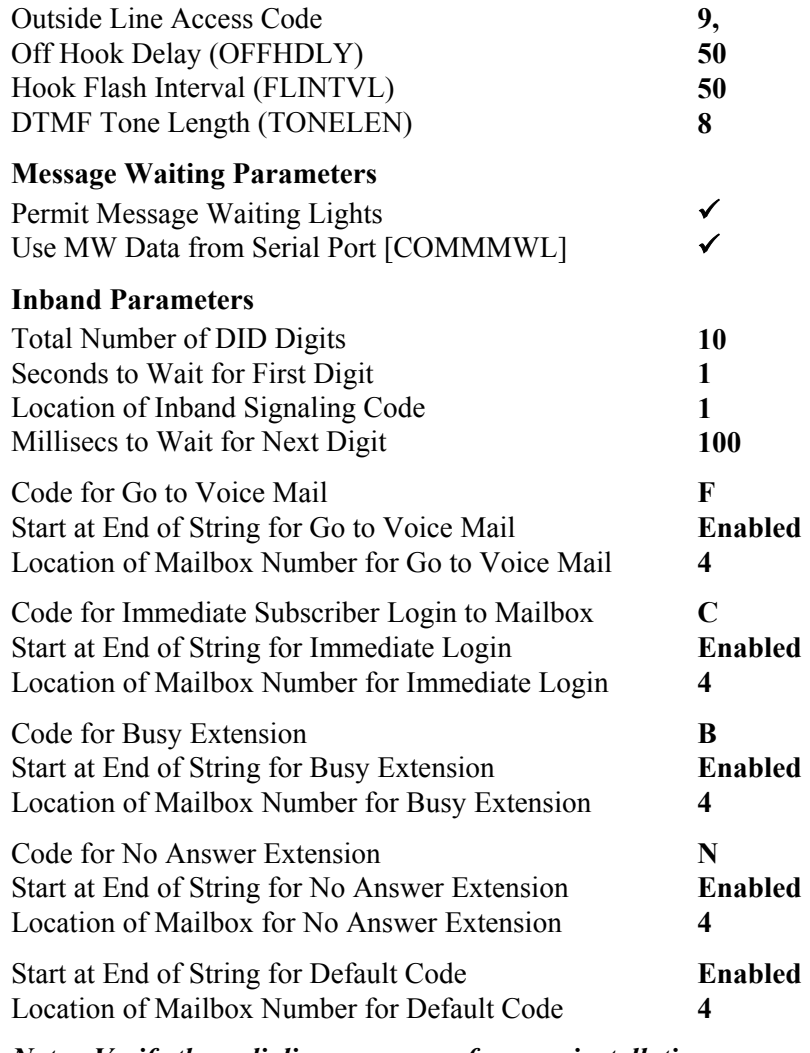

*Note: Verify these dialing sequences for your installation.* 

In addition to running the Integrator, ensure the following parameters are set to their corresponding values in System Setup:

### **SMDI Parameters**

Use SMDI  *Note: Verify all these dialing sequences for your switch* 

### **Important notes concerning this integration**

### **6.1 INTEGRATION CONFIGURATION PROGRAM**

When the Integration Configuration Program is run, ensure that the Serial Communication Protocol matches the NEC 2400, which was set in section 5.4 step 3 of this document to 1200 baud, no parity, eight data bits, and one stop bit (1200, 8,N,1). Set Time-out to 10.

Next, select PORT ID, enter the extension numbers connected to the corresponding Smooth Operator ports.

*Note: The NEC Serial interface is less sensitive to protocol matches then the NEC 2400. The Smooth Operator may be excepting digits but message waiting lights may not work. Try setting the protocol of the Serial link to odd parity, seven data bits, and two stop bit (1200, 7,O,2).* 

### **7.0 CONSIDERATIONS / ALTERNATIVES**

The following items should be considered, below:

□ Supervised Transfers □ Disconnect Type

### **7.1 SUPERVISED TRANSFERS**

If the NEC 2400 is programmed to execute a supervised transfer, Handsfree Announce must be disabled. If call forwarding is on at the station, ensure that it is for Ring/No Answer only, and that the ring timer is greater than the Maximum Rings for the mailbox.

### **7.2 DISCONNECT TYPE**

The NEC line card 16LC-Q provides a 128-194 millisecond Drop in Loop current. If you are not using the 16LC-Q card the NEC PBX will send a Fast Busy which must be "learned" by running CCA.

© Copyright 1994, 1995, 1996, 1997 Octel Communications Corporation. All rights reserved. Printed in the United States \*Trademark of NEC

# **@Tel**

### **COMMUNICATIONS CORPORATION**

Sarasota City Center 1819 Main Street, Suite 900

Sarasota, FL 34236 (941) 331-7500 (CFN 77175)